# **HP2-N29Q&As**

Understanding HP TippingPoint Solutions

### **Pass HP HP2-N29 Exam with 100% Guarantee**

Free Download Real Questions & Answers **PDF** and **VCE** file from:

**https://www.leads4pass.com/hp2-n29.html**

100% Passing Guarantee 100% Money Back Assurance

Following Questions and Answers are all new published by HP Official Exam Center

**C** Instant Download After Purchase

**83 100% Money Back Guarantee** 

365 Days Free Update

**Leads4Pass** 

800,000+ Satisfied Customers

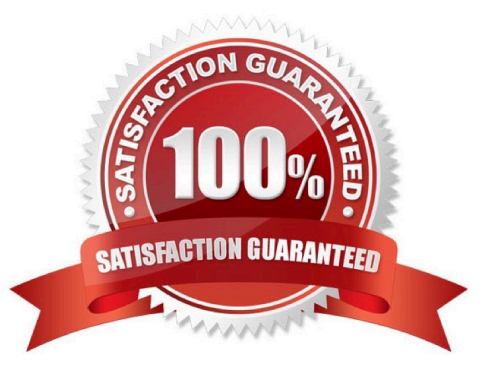

#### **QUESTION 1**

When you change a category, how will new filters added to that category behave?

- A. They will assume the default category setting.
- B. They will set to block and notify until reviewed.
- C. They will assume the defined category setting.
- D. They will be disabled until reviewed.

Correct Answer: C

#### **QUESTION 2**

The Digital Vaccine is a container consisting of what?

- A. filters organized into 15 categories
- B. filters organized into 12 categories
- C. the Virus Vaccine policy
- D. the Anti-Virus definitions
- Correct Answer: A

#### **QUESTION 3**

What purpose does the Multi Device Edit function serve?

- A. allows limited configuration changes to multiple IPS devices
- B. provides the same functionality as the device configuration dialog
- C. is required for custom filter implementation
- D. exposes the Multi Device WYSIWYG

Correct Answer: B

#### **QUESTION 4**

Which log can only be accessed by a user with an IPS SuperUser role?

A. Audit

- B. Permit
- C. Block
- D. Action

Correct Answer: A

#### **QUESTION 5**

Each physical IPS segment is actually defined as how many virtual segments?

A. one

B. two

C. three

D. four

Correct Answer: A

#### **QUESTION 6**

The TippingPoint IPS Command Line Interface (CLI) is accessed using which protocol?

- A. SNTP
- B. VoIP
- C. TOS

D. SSH

Correct Answer: D

Command Line Interface (CLI) -- Command line interface for reviewing and modifying settings on the device. The CLI is accessible through Telnet, SSH (secure access), and the Console serial port. Reference: http://www.nfwest.com/tp/docs/techd291-tos3-1\_commandref.pdf (page 5, see IPS local clients, 2nd bulleted point)

#### **QUESTION 7**

What is the port speed for the console connection on a TippingPoint SMS?

A. 1200 kbps

- B. 115.2 kbps
- C. 96 kbps
- D. 1024 kbps

#### Correct Answer: B

Reference: http://www.nfwest.com/tp/docs/techd284-nplatformqs\_reva07.pdf (page 2)

#### **QUESTION 8**

What is the default user access granted when creating a new local user on the IPS?

- A. Operator
- B. SuperUser
- C. Undefined
- D. Administrator
- Correct Answer: B

A user, who sets up and performs the first-time initialization of the module, is implicitly assigned a Super-

User Crypto-Officer role.

Reference: http://csrc.nist.gov/groups/STM/cmvp/documents/140-1/140sp/140sp1545.pdf (page 14, Roles)

#### **QUESTION 9**

What are the types of user roles on an HP TippingPoint IPS? (Select three.)

- A. SuperUser
- B. Administrator
- C. PowerUser
- D. Filter Admin
- E. Operator
- Correct Answer: ABE

Reference: http://csrc.nist.gov/groups/STM/cmvp/documents/140-1/140sp/140sp1545.pdf (page 14)

#### **QUESTION 10**

Which value is required during the IPS OBE process?

- A. filter changes
- B. serial number
- C. TOS version number

D. security level

#### Correct Answer: D

Before you begin, ensure that a console is connected to the TippingPoint IPS device via the console port, and that the console is powered on and ready. When you turn on the IPS, you will see several status messages before the OBE setup wizard initializes. When the OBE setup wizard runs, the following screen appears:

Welcome to the TippingPoint Technologies Initial Setup wizard. Press any key to begin the Initial Setup Wizard or use LCD panel. Press any key to begin the OBE setup wizard. The following message appears: You will be presented with some questions along with default values in brackets[]. Please update any empty fields or modify them to match your requirements. You may press the ENTER key to keep the current default value. After each group of entries, you will have a chance to confirm your settings, so don\\'t worry if you make a mistake. Continue to the following section for instructions on account security.

Account Security Level

The Security Level dialog sets the security level that restricts user names and passwords. The default

security level is Level 2, but you have the option to select one of three available levels:

There are three security levels for specifying user names and passwords:

Level 0: User names and passwords are unrestricted. Level 1: Names must be at least 6 characters long;

passwords at least 8. Level 2: In addition to level 1 restrictions, passwords must contain:

at least 2 alpha characters

-

-

-

at least 1 numeric character

at least 1 non-alphanumeric character Please specify a security level to be used for initial super-user name and password creation. As superuser, you can modify the security level later on via Command Line Interface (CLI) or Local Security Manager (LSM). Security level [2]: Reference: http://www.nfwest.com/tp/docs/techd291-tos3-1\_commandref.pdf

[Latest HP2-N29 Dumps](https://www.leads4pass.com/hp2-n29.html) [HP2-N29 PDF Dumps](https://www.leads4pass.com/hp2-n29.html) [HP2-N29 Exam Questions](https://www.leads4pass.com/hp2-n29.html)